#### **Medical College of Ohio**

# Using Harrison's Online

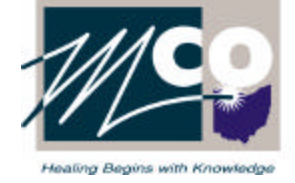

Raymon H. Mulford Library *http://www.mco.edu/lib/libmain.html* (419) 383-4218 *refdesk@mco.edu*

*Harrison's Online* provides access to the full text and illustrations of the 15th edition (2001) of *Harrison's Principles of Internal Medicine*, including new and revised content from Harrison's editors and contributors. Value-added features are also included: links to MEDLINE abstracts of selected article references found at the end of each Harrison's chapter, online self-assessment questions for each chapter, updated clinical trial information, color anatomic atlases, patient education materials, a list of acronyms, and links to sites of interest.

#### **General Information**

If assistance is needed, ask a library staff member or contact the Reference Desk at (419) 383-4218 or *refdesk@mco.edu*. In addition, Harrison's Online provides online help files.

# **Accessing Harrison's Online**

From the Library's home page, click on **Full-Text Resources**, then **Harrison's Online** . Harrison's Online can be accessed from any computer on campus and, if you are currently registered with the Mulford Library, from off campus. If you need to check on the status of your library registration, contact the Circulation Desk at (419) 383-4225.

#### **Finding Information in Harrison's Online**

- **Browsing** Use the TOCs (table of contents) located on the left side of the page to browse: Brief, Full, Updates, Clinical Trials, Reviews & Editorials, Patient Notes
- **Searching** For a quick search, use the search option on the Harrison's main page. There is also an advanced search option, where the search can be restricted to a particular section of the Harrison's text, or to a particular category (Tables and Figures, Chapters, Updates, Clinical Trials, Concise Reviews and Editorials, Patient Notes)

#### **Icons in Harrison's Online**

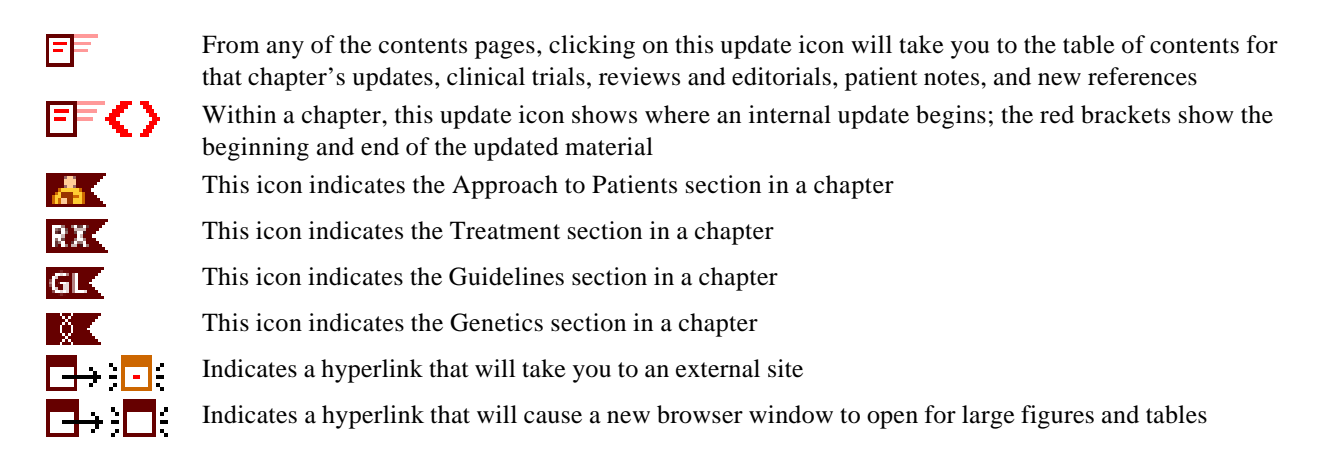

# **Harrison's Online Search Hints**

- After executing a search, use the menu on the left of the screen to view the results in chapters/updates, tables and figures, and related web sites.
- When viewing a chapter, the buttons on the upper left will take you to updates, clinical trials, PreTests, and related sites that are pertinent to the chapter.
- To return to the main menu from any page on the site, click on the **HOL Home** button in the top index bar.

### **Viewing Documents**

The search results will be displayed in a list ranked by relevance. Click on the record of interest to view the full-text. Click on hyperlinks to view tables, figures, other chapter, or MEDLINE abstracts. To go forward and back through a chapter, use the menu on the left of the screen, the **previous/next** links at the bottom of the page, or the page numbers at the bottom of the page.

#### **Printing Documents**

For some documents in Harrison's online (updates, clinical trials, reviews, editorials, and patient notes), there is a printer icon on the left side of the screen labeled "Printable version." If this is available, click on it, then click on the **Print** button.

When printing from other sections of Harrison's, the printer may cut off the right edge of the text. To print the entrire page, change the page layout from portrait to landscape view. After issuing the print command (from the **File** menu), click on the **Properties** button in the print dialog box. Select **Landscape** , then click on the **Apply** button, then the **OK** button.

#### **Downloading Documents**

Select the desired text, copy it, and paste it into a word processor document.